## Come è possibile generare un report su tutti gli utenti e i ruoli all'interno di uno Smart Account (SA)-account virtuale (VA)?

## Sommario

Solo per uso esterno da parte del cliente/partner: queste istruzioni sono fornite per aiutare i clienti/partner a eseguire l'azione per risolvere il problema. Se il cliente o il partner incontra dei problemi nelle istruzioni, chiedere di aprire una richiesta di assistenza in relazione al supporto delle licenze [\(https://www.cisco.com/go/scm\)](https://www.cisco.com/go/scm) per risolvere il problema. NON eseguire queste operazioni da solo se si è una risorsa Cisco interna al di fuori del team di supporto alle licenze.

Prima di iniziare, verificare di disporre di:

- Account Cisco.com attivo
- L'utente deve disporre dell'accesso amministrativo Smart Account (SA) / Virtual Account (VA)

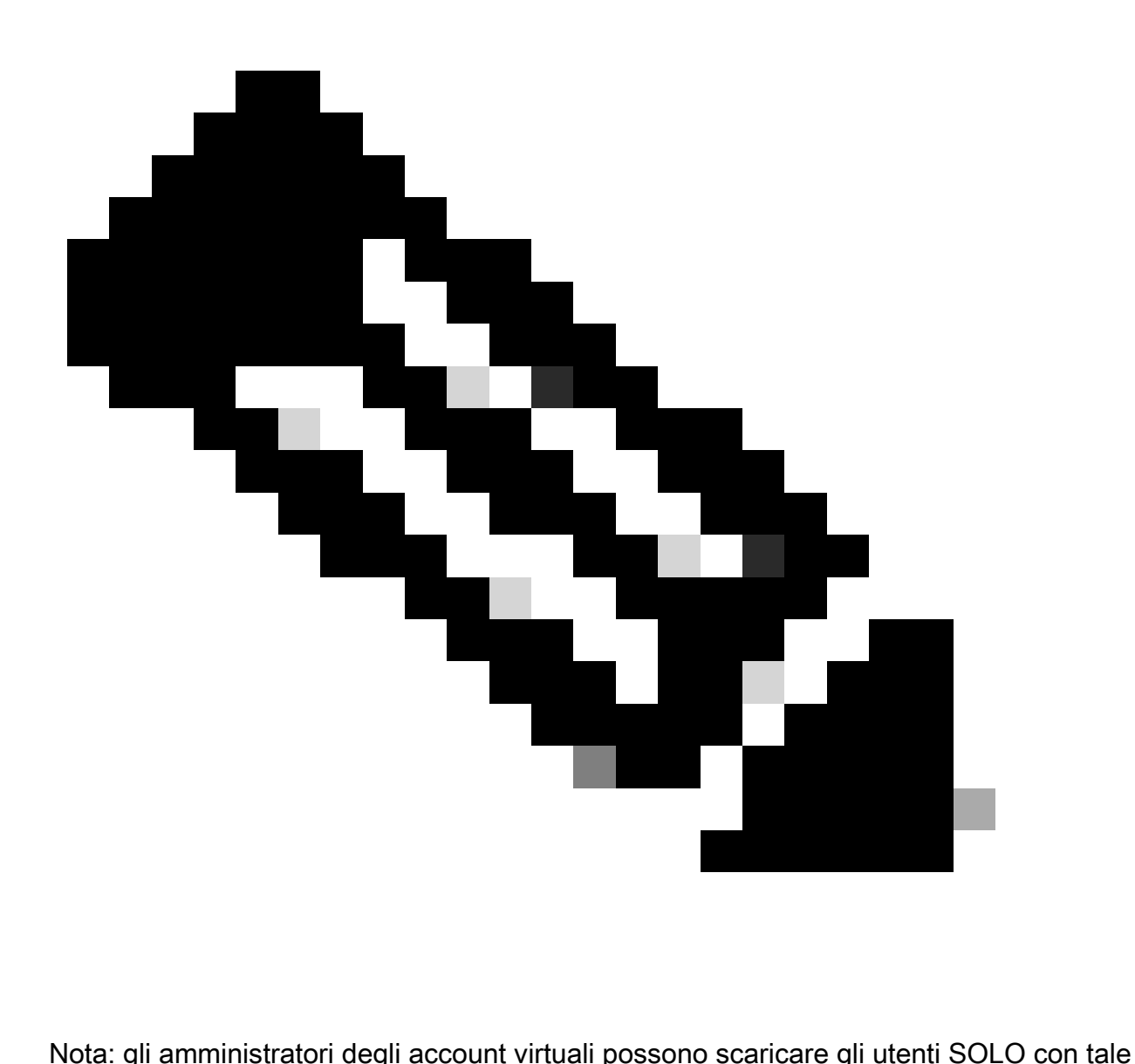

account virtuale.

Passaggio 1: andare a [Cisco Software Central](https://software.cisco.com/) e accedere con le credenziali cisco.com.

Passo 2: selezionare lo Smart Account dal selettore Smart Account nell'angolo in alto a destra.

Passo 3: fare clic su Gestisci account dalla sezione Gestisci Smart Account.

Passaggio 4: fare clic sulla scheda Utenti.

Passaggio 5: fare clic sulla scheda secondaria Utenti e selezionare tutti/gli utenti specificati dalle caselle di controllo a sinistra.

Passaggio 6: fare clic sull'icona "Export Selected" (Esporta selezionati) per scaricare il report che si desidera generare. Se si fa clic su Esporta selezione, viene visualizzata la finestra di dialogo Salva file (File Save).

Risoluzione dei problemi:

1. Non è possibile visualizzare l'opzione Utenti. Per questa funzionalità è necessario disporre di un ruolo di amministratore dello Smart Account.

Se si verifica un problema con questa procedura che non è possibile risolvere, aprire una richiesta di assistenza in [Support Case Manager \(SCM\)](https://mycase.cloudapps.cisco.com/case?swl) utilizzando l'opzione di gestione delle licenze software.

Per commenti sul contenuto di questo documento, fai clic [qui](https://app.smartsheet.com/b/form/b4046460ebdf4287bba6c3de30bd39b9) .

## Informazioni su questa traduzione

Cisco ha tradotto questo documento utilizzando una combinazione di tecnologie automatiche e umane per offrire ai nostri utenti in tutto il mondo contenuti di supporto nella propria lingua. Si noti che anche la migliore traduzione automatica non sarà mai accurata come quella fornita da un traduttore professionista. Cisco Systems, Inc. non si assume alcuna responsabilità per l' accuratezza di queste traduzioni e consiglia di consultare sempre il documento originale in inglese (disponibile al link fornito).